# ♠ ♥ **South Canberra Bridge Club (SCBC)** ♦ ♣

**Instructions for ABF Duplicate sessions on BBO** 

#### *TIP* – *it* makes it a lot easier if you use a larger screen – bigger than an iPad.

#### **Outline**

The Director for the session will set up the tournament beforehand. Their BBO Id (vABF1893) will be displayed in the Host column. If it is a Thursday night (7:15pm start time, co-hosted with Capital Bridge Club) the Director each second week is **vABF1855**.

The set-up includes listing the group of BBO Ids of people allowed to play

- If you or your partner haven't played with us on line before, please advise your usernames to southcanberrabridgeclub@outlook.com in plenty of time.
- If you have already registered your username with the ABF, your username is probably already in our list but it still worth letting us know.

The player fee for the South Canberra duplicate is 3BB\$ (=\$3US), which equates to approx. \$4-\$5AUD. This fee is deducted from your BB\$ account in BBO when you play the session. For more **info: https://www.bridge-club.org/clientdocs/4288.pdf**

To **Register** for the tournament:

- Registration opens 2 hrs before the scheduled start. It is often easier to register early & then log in again close to the start time. The Director has a lot of background work to do in the 10-15min prior to the start of play. To make it easier for everyone we encourage you to register before then. You must have at least 3BB\$ in your account.
- On the BBO Home Page:
	- click **Virtual Clubs**, then **ABF - Australia**.
	- If you can't see it type **South** into the **Search** bar the duplicate session should be displayed, indicating the correct start time (by the number of minutes remaining).
	- click on the session **Title**, then click **Register**
	- You will be told you need a partner (make sure they are online at same time)
		- **•** type in your partner's BBO Id and click **Invite**
		- . the cost is **3BB\$** & you also have the option to pay for your partner
		- **•** the message *'Invitation in progress, please wait'* is displayed
	- If you don't have a partner, you can click on **Partnership Desk** & put your name down. You can also make a partnership with anyone already listed at the Partnership Desk.
	- $\cdot$  If you don't have a partner, there may be the option to click on the Robot button to be your partner. There is an added cost of .25BB\$. Robots use the American 2/1 convention, http://www.bridgebase.com/doc/gib\_system\_notes.php. Once the tourney has started this robot cannot be changed to a person who is happy to be a substitute.
- Partners need to be logged on to BBO at the same time to accept an invitation do this early please, in case there are connectivity or other issues.
- If you get a message saying you or your partner is blocked from this tournament, the blocked person should:
	- $\degree$  Log off, clearing their browser history & log back in.
	- Register again for the tournament and invite partner.
	- If BBO is still saying you or your partner is **blocked** call or text George (0403514236) or Cathy (0448778863). They'll be in contact with the Director.
- Once an invitation is accepted, your registration for the tournament is complete. Success is highlighted by a **yellow tourney Title** line on your screen, or **yellow dot** if using a tablet.
- If you've registered early, you can log off and return to BBO, Virtual Clubs/ABF-Australia area, close to the start time. BBO is waiting for everyone to be logged on to start, so be logged on with 5 minutes to spare.
- Any players listed at the Partnership Desk will get priority in being subs for the session.

## **To start play:**

- To facilitate setting up the movement and to deal with any last-minute issues, please be **registered with at least 10min before start time.**
- Play will start automatically at the scheduled time.

### **The Movement:**

- Usually a Mitchell, sometimes a Howell.
- Time limit: 7 mins per board, so if it is a 3 board round the clock will count down from 21.
- If there is less than 3 min remaining the system doesn't allow you to start a new board.

## **Troubleshooting:**

- If you get stuck or have an issue, click on this **Integral of the** *Hamburger*) & select **Call the Director**
- Alternatively use the chat facility to contact the Director vABF1893
- If at any stage, you are removed from BBO, just log back into the tournament.

## **Other things to do before the session**

- Add your partner & others (maybe the Director) as a FRIEND
	- Go to the **PEOPLE** tab on the right.
	- Using the **ADD FRIEND** box at the bottom of the screen, type in the username & click **ADD**.
- Agree your system with your partner if you need to. You can even create a systems card there is a default one that you can amend. You go into the Account tab & you will see your **Profile, Settings & Convention Cards.** Assign your partners BBO Id to it, remember it is case **sensitive**. This is then accessible in the **Hamburger** whenever you partner that person.

## **While playing**

- Alert your own bids, by clicking the **Alert** button, before you complete your bid. The alert and accompanying description isn't visible to your partner.
	- include opening 1C and 1NT Explanations
	- $\degree$  It takes a little while to get used to, if you forget just click on the bid you just did and put the Explanation in. The descriptions & the red alert box cannot be seen by your partner.
	- $\degree$  There is limited description space for example use '&', abbreviate where u can
- Querying an opponent's bid, by clicking on it an **Explain** box pops up for the opponent to put an Explanation in. Their partner will not see it.
- Board details on screen
	- $\degree$  This is Board 14, neither pair is vulnerable and your right hand opponent (RHO) is the Dealer. Red implies Vulnerable.

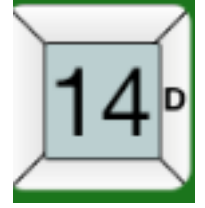

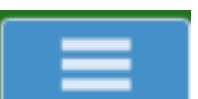

# ♠ ♥ **South Canberra Bridge Club (SCBC)** ♦ ♣

- You can chat to all the people at the table at the bottom of screen, click on blue box (it might say kibitzer or lobby) and change to **TABLE**. If the round is finished & you are waiting for the next round, you can chat privately with your partner.
- When making a **Claim** it is best to write in an explanation, for example 'Crosstrumping' or 'Trumping the 8D'. If the opposition is winning a trick first, wait till that is finished. Using the Claim option can also help catch up on time.
- To see your scores during the session go to the **HISTORY** tab on the right.
- Click on the **'Hamburger'** if you want to see the opponents' or your own system card (if they are available) or if you want to call the Director
- Click on the same box to click on 'Undo'. Please be courteous with these requests, some players using mobiles may click the wrong button.
- To take a short break  $-$  preferable do it whilst Dummy
	- use CHAT to say **brb** be right back.
	- $\degree$  Another opportunity may be if a round is finished, & there is 5 or 6 min spare.

## **Re-instating a player who has accidently disappeared from the table**

- **Lost Player**:
	- $\degree$  if thrown off BBO, log in again
	- go to HOME page and click on **Virtual Clubs/ABF-Australia**
	- **○** your invite to rejoin the table should appear on-screen **ACCEPT**, if you can't see the invite chat to the Director.
- **Call the Director** to let them know what happened it is an option when you click on the

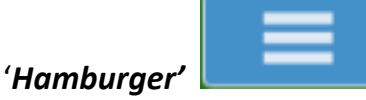

Use the PEOPLE tab to check that the lost player (one of your Friends) is on line.

### **To look at your scores**

- While playing: click on the **History** tab. Click on the 'Other Tables' tab to check how other tables scored.
- Later: Go to this link & Log in: http://www.bridgebase.com/myhands/
	- o Set the **date range** you want and then it will display all the hands you played.
	- $\circ$  You will see the result, points and score for particular hands.
	- o Click on the **Movie** & you can see how you bid & played & should have played (for double dummy analysis, click GIB button before each trick)
	- o Click on the **Traveller** & you will see how the score is calculated.
- When you play in a tournament/duplicate session results will be sent to your BBO account. Look in Mail in the Messages tab, a summary of the event will be displayed, ranking each pair.
- All sessions will be master pointed at the normal club green point session rate. Sessions of fewer than 24 boards are master pointed at a pro rata rate as they would be normally

### **Some BBO lingo**

brb – be right back wdp – well done partner wdo – well done opposition wpp – well played partner  $g$ lp – good luck partner blp – bad luck partner

ty – thank you vwdp – very well done partner

#### *Pairings/Subs*

As a club, we aim to provide a game for every member and guest who wants to play in a session.

If you want to play and don't have a partner for the session, you can do one or all of the following:

- ring the SCBC Matchmaker to find you a partner (or email SCBC) if successful, this gives you & the partner time to discuss your system
- add your username to the partnership desk for the tournament; another seeker may invite you. If you are still on the partnership desk when the tourney starts, you will be priority as a substitute. When there is an uneven number of pairs or a missing player the Director will invite you to take a seat (no cost) shortly after the tourney has started.
- register to play with a robot (cost an extra 0.25 BB\$).
	- o This will guarantee you a game. To see the system for a robot look at http://www.bridgebase.com/doc/gib\_system\_notes.php
	- o Please do this 15 min before the scheduled start to give the director (username **vABF1893**) time to set up the movement.
	- $\circ$  Once the tourney has started the robot cannot be changed for a sub. If you are happy to play with a sub, let the Director know at least 10min before start time so that they can pair you with someone.

If you're happy to play as an individual or with your chosen partner but only if needed:

- 1. Let the director (**vABF1893**) know via BBO chat of availability, at least 10-15min before the scheduled start time.
- 2. Stay on line for up to 15 minutes after the scheduled start time  $-$  if you're needed, the director will invite you during this time (& chat to you regarding what they are doing). This will be a **free game**. Please note you may end up playing with a robot.

A big **thank you** to all those who are willing to be on standby for a session. We find it much more fun having subs we know than total strangers (who might not have the right bridge etiquette).